## **ขั้นตอนการปลดล๊อคการลงทะเบียนเรียนของนักศึกษาที่มีค่าระดับคะแนนตั้งแต่ 2.00 ลงไป สําหรับอาจารย์ที่ปรึกษา**

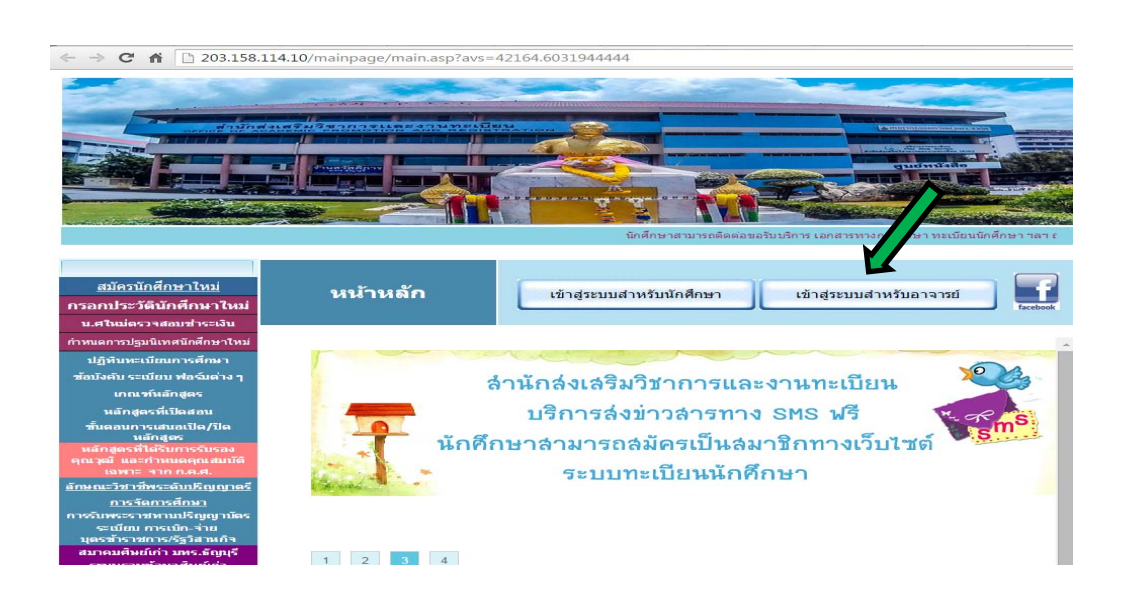

**1. เข้าเว็บไซต์ของ สวท. www.oreg.rmutt.ac.th คลิกเข้าสู่ระบบสําหรับอาจารย์**

**2. เมื่อเขาส้ ู่ระบบแล้วหนาจอจะปรากฏด ้ ังรปดู ้านล่าง ให้อาจารย์กรอกรหัสประจําตัว และรหสผั าน่ แล้วคลิกทเมน ี่ ูเขาส้ ระบบ ู่**

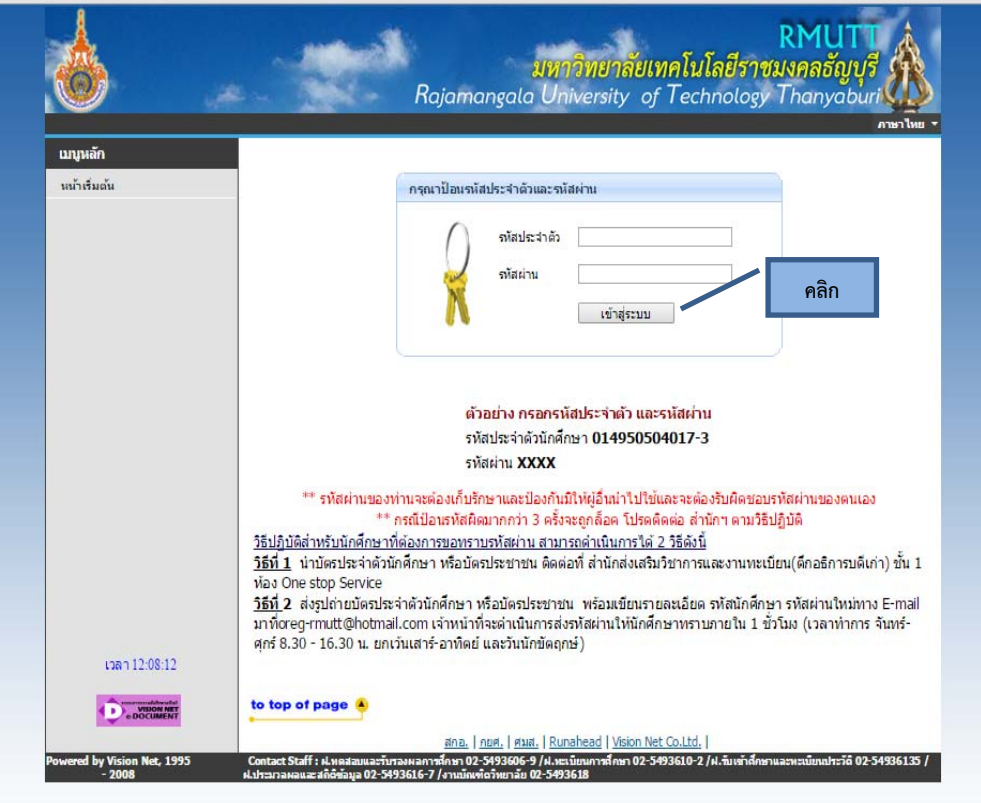

**3. เมื่อเขาส้ ู่ระบบแล้วหนาจอจะปรากฏด ้ ังรปดู ้านล่าง ใหคล้ ิกที่ เมนูภาระอาจารย์ที่ ปรึกษา**

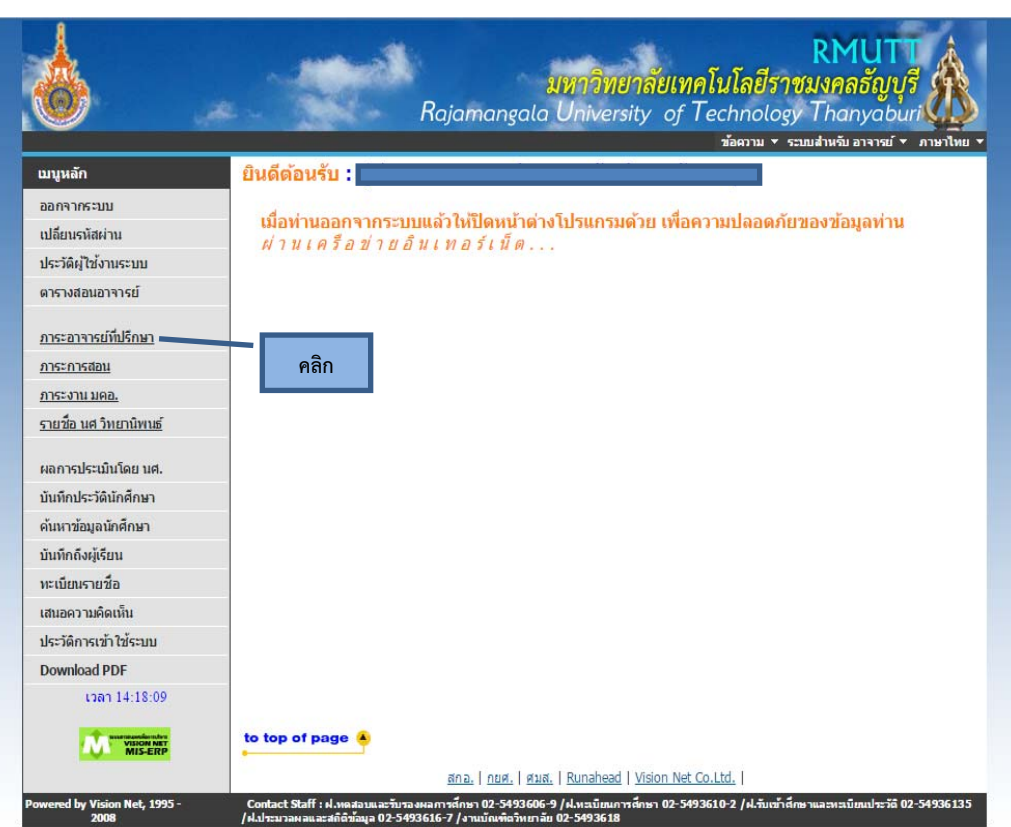

## **4. หน้าจอจะปรากฏดังรูปด้านล่าง ให้คลิกท ี่ เมนูตรวจสอบข้อมูลนักศึกษา**

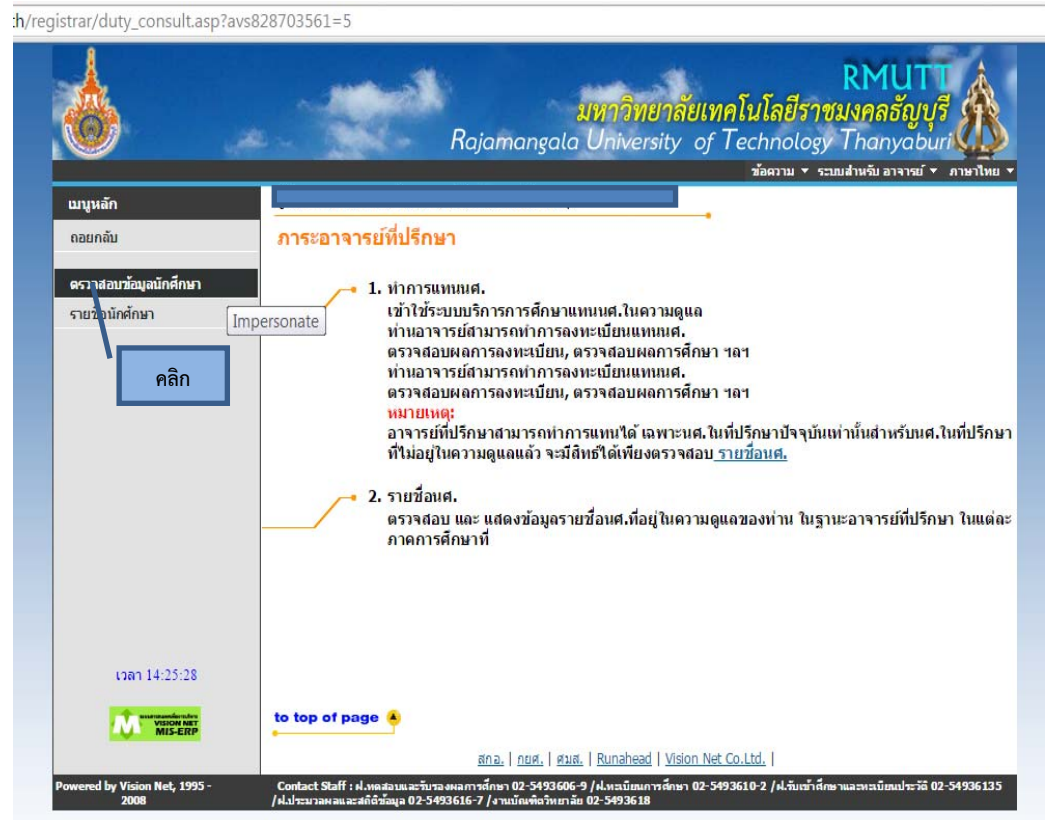

**5. หน้าจอจะปรากฏดังรูปด้านล่าง เป็นรายชื่อนักศึกษา และพบสัญลักษณ์เป็นรูป กากบาทสีแดง หน้ารายชื่อนักศึกษาที่ได้ค่าระดับคะแนนตั้งแต่ 2.00 ลงไป ให้คลิกที่กากบาทสี แดงออก**

**จะทําให้นักศึกษาสามารถดําเนินการลงทะเบียนเรียนได้**

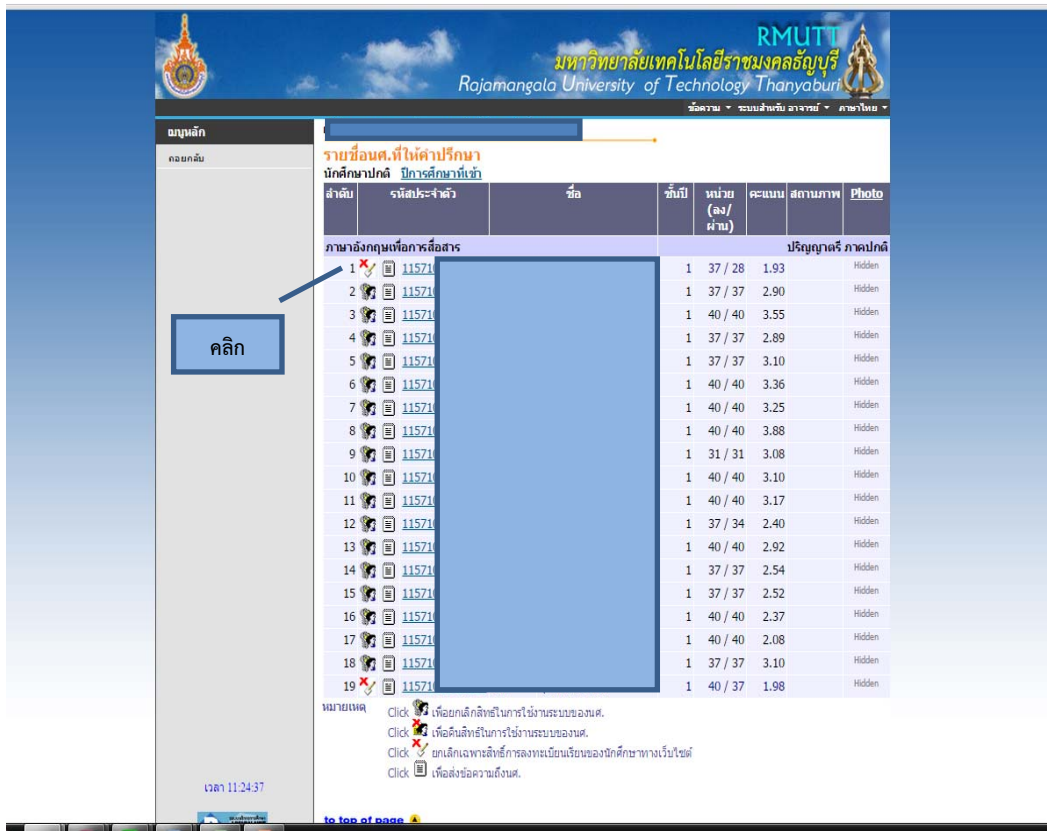

**หากม ข้ อสงสัยติดต่อ**.. **ี**

> **ฝ่ายทะเบ ยนการศ กษา ึ สํานักส่งเสริมวิชาการและงานทะเบ ยน โทร. 3610-12**